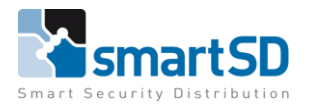

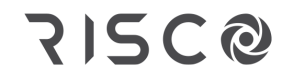

Risco Video Doorbell

# **Risco Video Doorbell**

**How to install**

# Risco Video Doorbell<br>
How to install<br>
SCC<br>
SCC<br>
SCC

www.smartsd.com **1 1** 

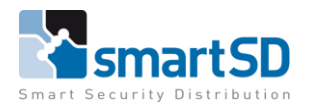

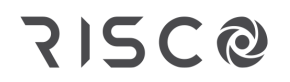

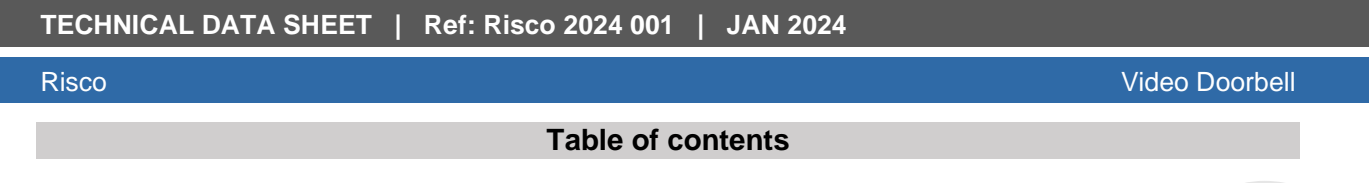

Specifications

Package contains

How to install Wiring Adding to cloud

**Troubleshoot** How to connect to wired ethernet How to reset How to change owner Payment info Sound adjustment of Video Doorbell Specification<br>
Photogre.contents<br>
Translation<br>
Translation<br>
Translation<br>
Translation<br>
Translation<br>
Summer of Video Doore<br>
Summer of Video Doore<br>
Summer of Video Doore<br>
Summer of Video Doore

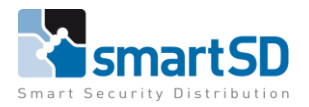

**TECHNICAL DATA SHEET | Ref: Risco 2024 001 | JAN 2024**

Risco Video Doorbell

# **Specifications**

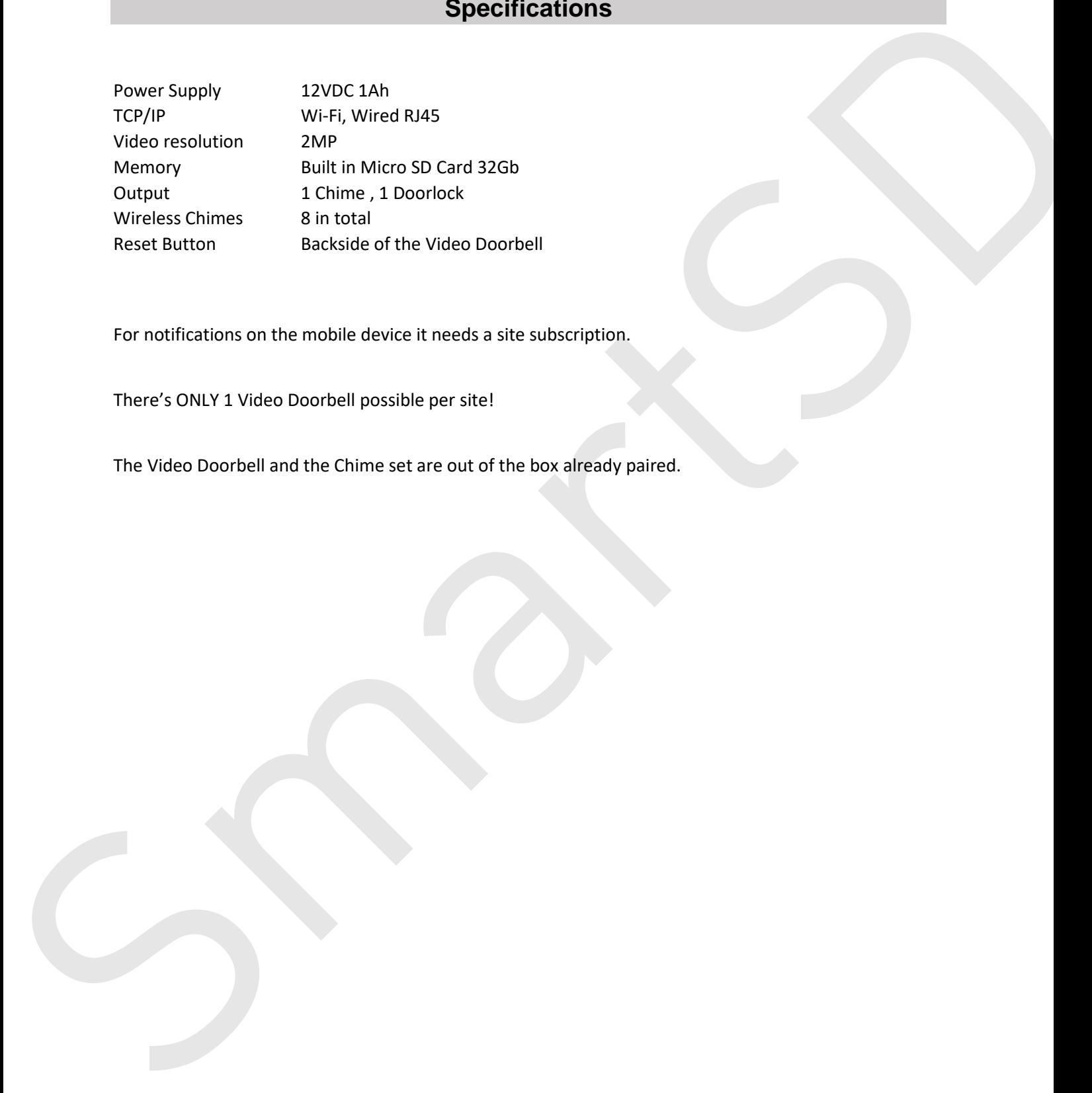

For notifications on the mobile device it needs a site subscription.

There's ONLY 1 Video Doorbell possible per site!

The Video Doorbell and the Chime set are out of the box already paired.

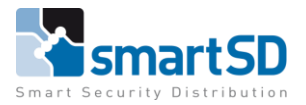

**TECHNICAL DATA SHEET | Ref: Risco 2024 001 | JAN 2024**

Risco **Video Doorbell** 

# **Package Contains**

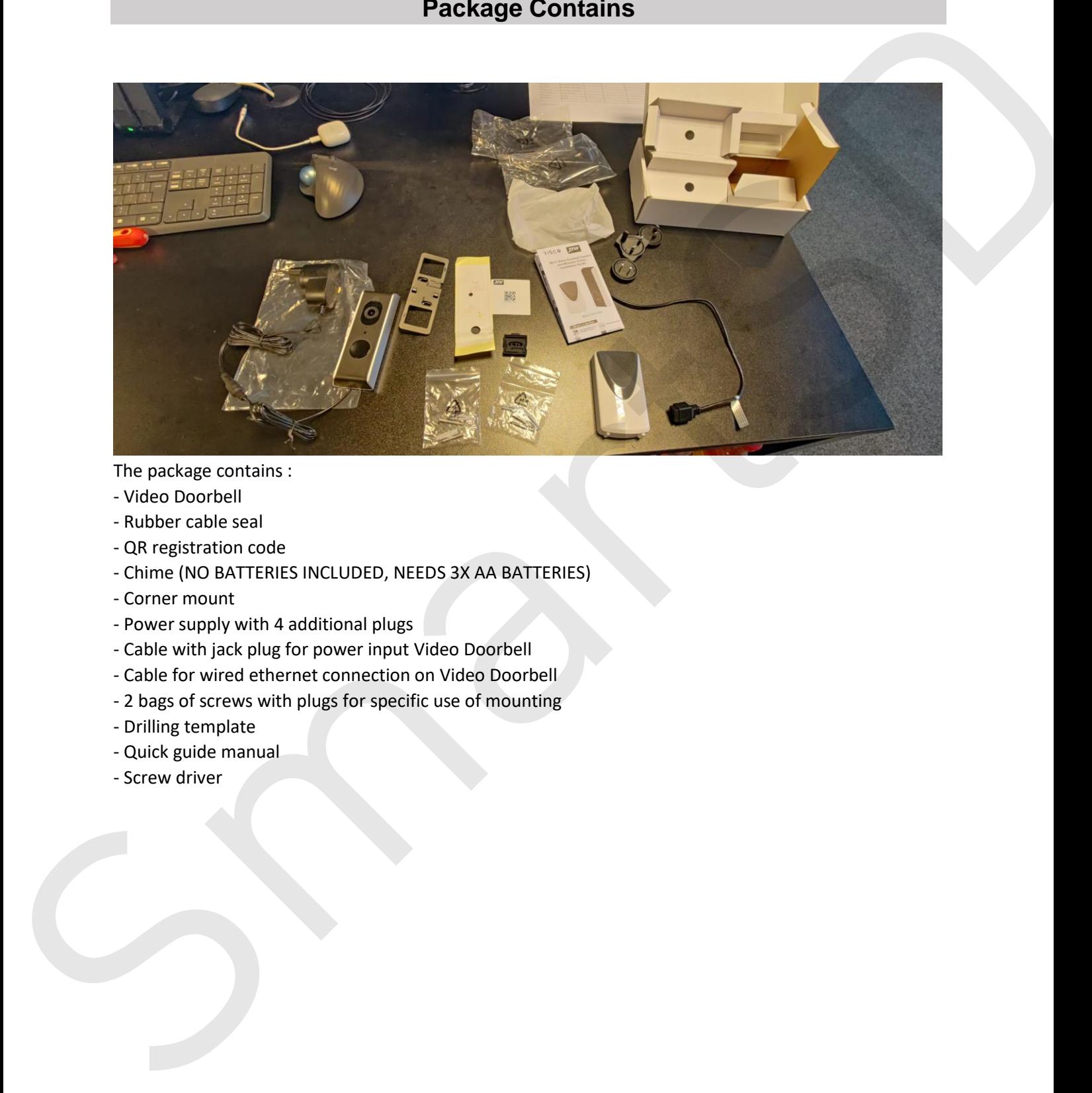

# The package contains :

- Video Doorbell
- Rubber cable seal
- QR registration code
- Chime (NO BATTERIES INCLUDED, NEEDS 3X AA BATTERIES)
- Corner mount
- Power supply with 4 additional plugs
- Cable with jack plug for power input Video Doorbell
- Cable for wired ethernet connection on Video Doorbell
- 2 bags of screws with plugs for specific use of mounting
- Drilling template
- Quick guide manual
- Screw driver

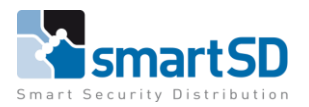

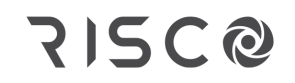

Risco **Video Doorbell** 

# **How to install**

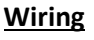

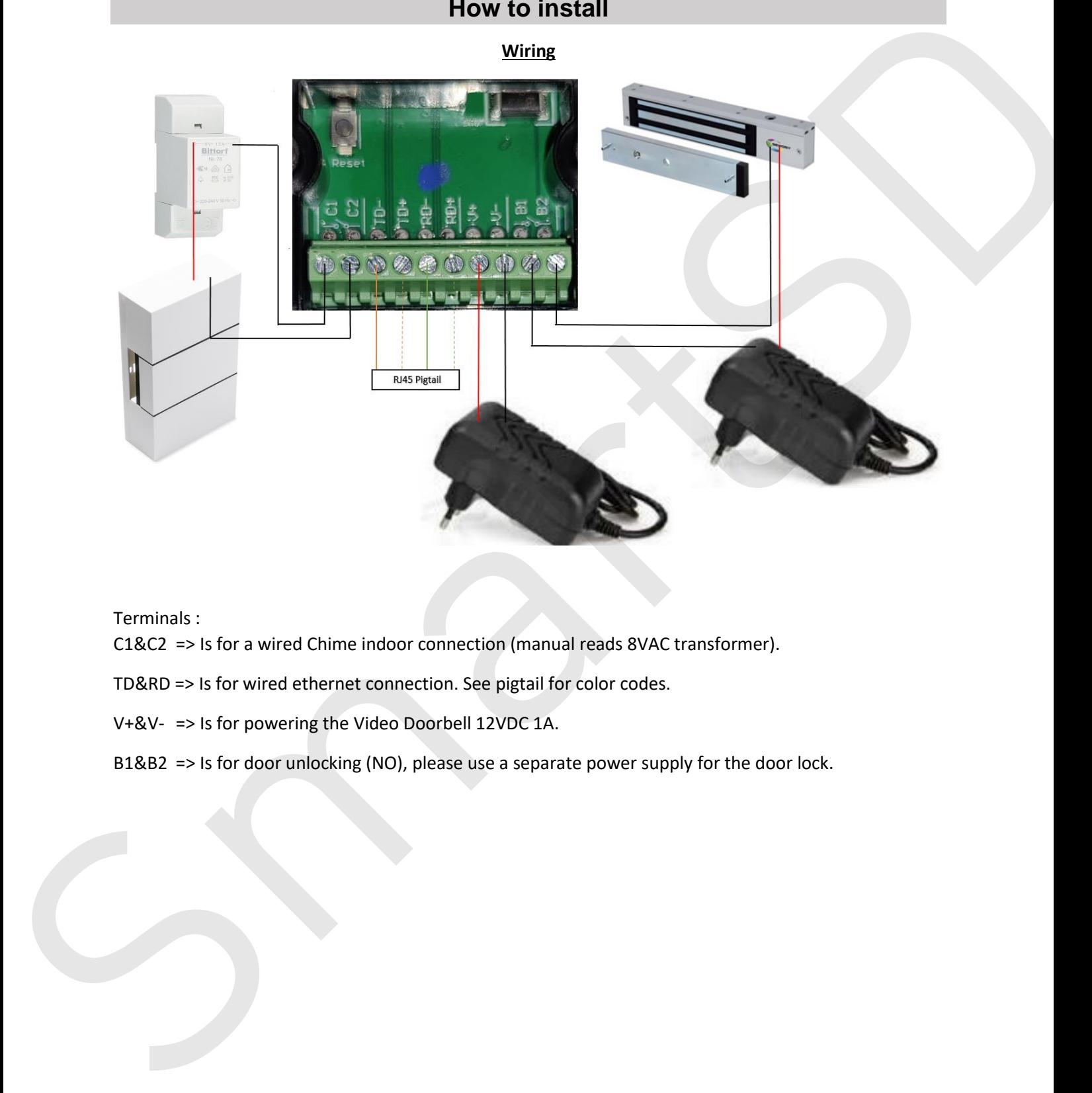

### Terminals :

C1&C2 => Is for a wired Chime indoor connection (manual reads 8VAC transformer).

TD&RD => Is for wired ethernet connection. See pigtail for color codes.

V+&V- => Is for powering the Video Doorbell 12VDC 1A.

B1&B2 => Is for door unlocking (NO), please use a separate power supply for the door lock.

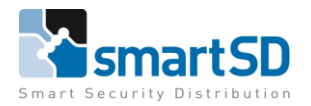

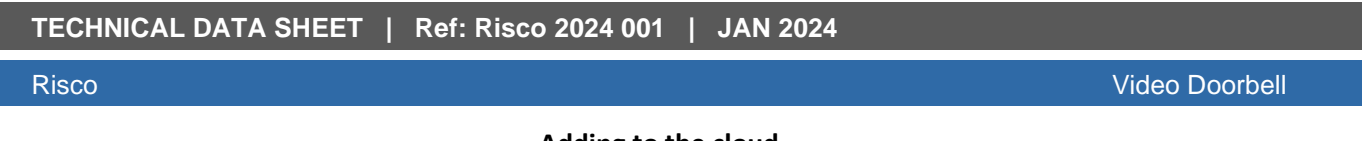

**Adding to the cloud**

Use the Risco ''HandyApp'' on a mobile device. Login with a Risco installer account and choose for the ''configurator (beta)''. Then click on the ''Video doorbell settings'' to add the Video Doorbell to the cloud.

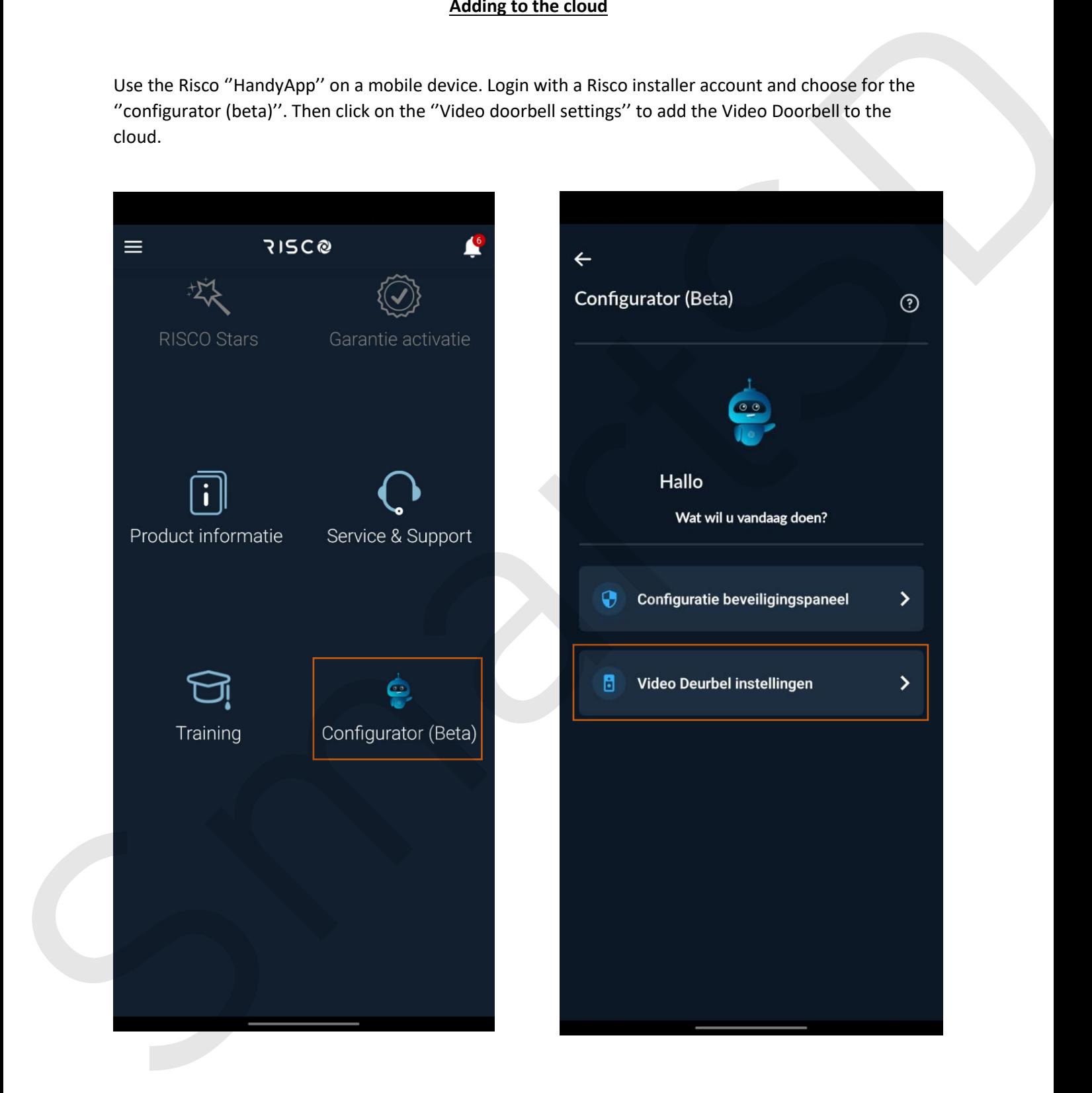

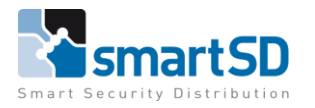

**TECHNICAL DATA SHEET | Ref: Risco 2024 001 | JAN 2024**

Risco **Video Doorbell** 

There are 2 options to add the Video Doorbell and 1 option to check which customer has a Video Doorbell.

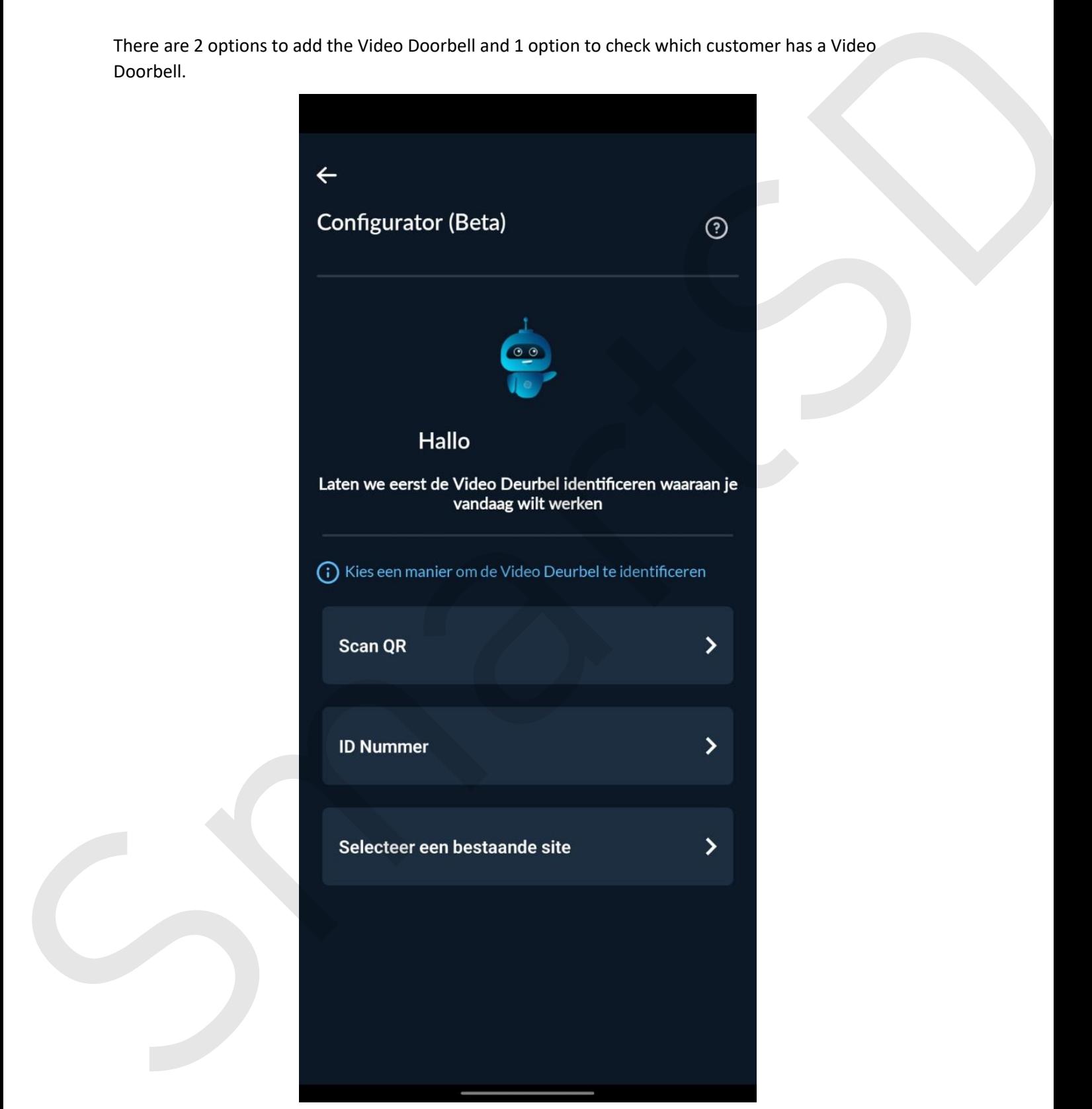

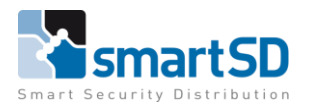

Risco Video Doorbell

**715C@** 

Option 1 is to scan the QR code. The QR code can be found in the package or on the backside of the Video Doorbell. To access the QR code on the backside unscrew the 2 visible screws and slide the inner Video Doorbell piece up.

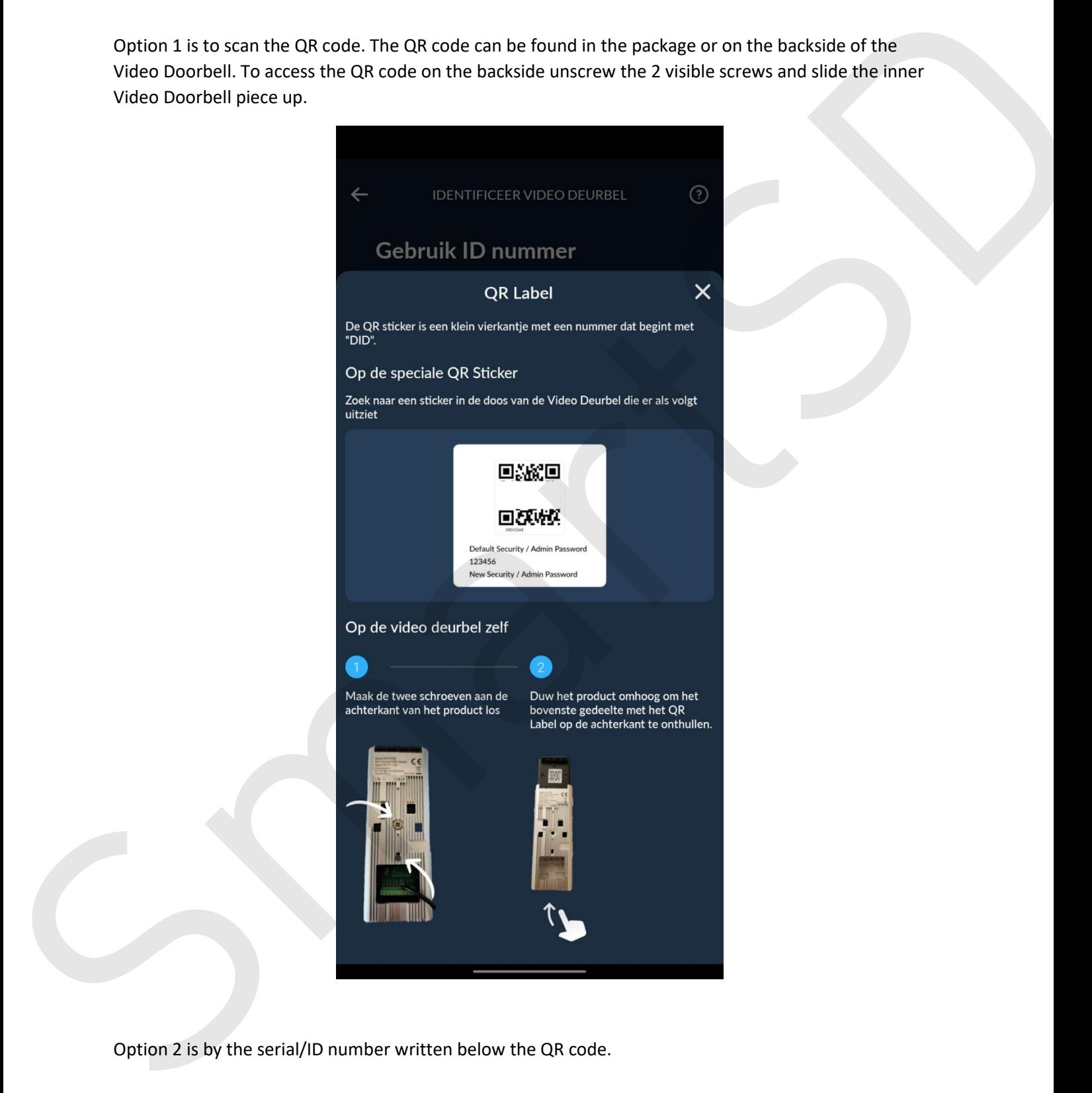

Option 2 is by the serial/ID number written below the QR code.

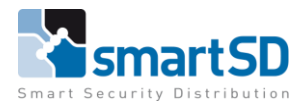

Risco Video Doorbell

**715C@** 

To add the Video Doorbell in the HandyApp. Power the Video Doorbell and keep the app standby. When the Video Doorbell is ready the LED will blink and the voice will say ''please use the app to setup the network''. Then use the QR or the number, the app shows that that the Video Doorbell first **NEEDS** to connect to the Wi-Fi! Press start and hold the phone close to the Video Doorbell (manual reads 1meter). When it's connected to the Video Doorbell. Choose the ''smart configuration'' , the Video Doorbell will scan the Wi-fi network.

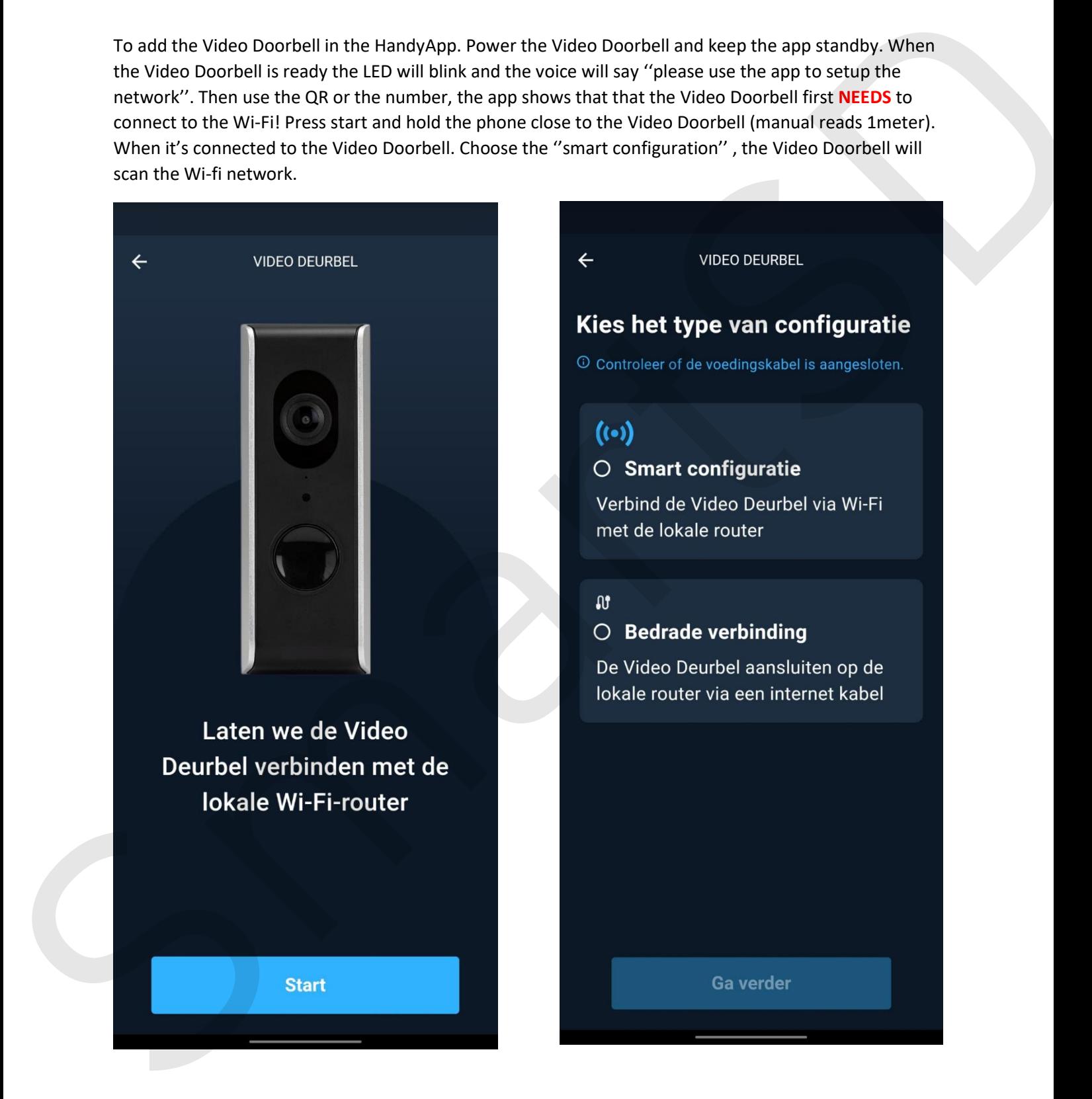

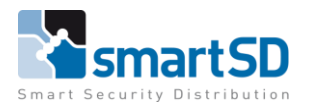

**TECHNICAL DATA SHEET | Ref: Risco 2024 001 | JAN 2024**

Risco Video Doorbell

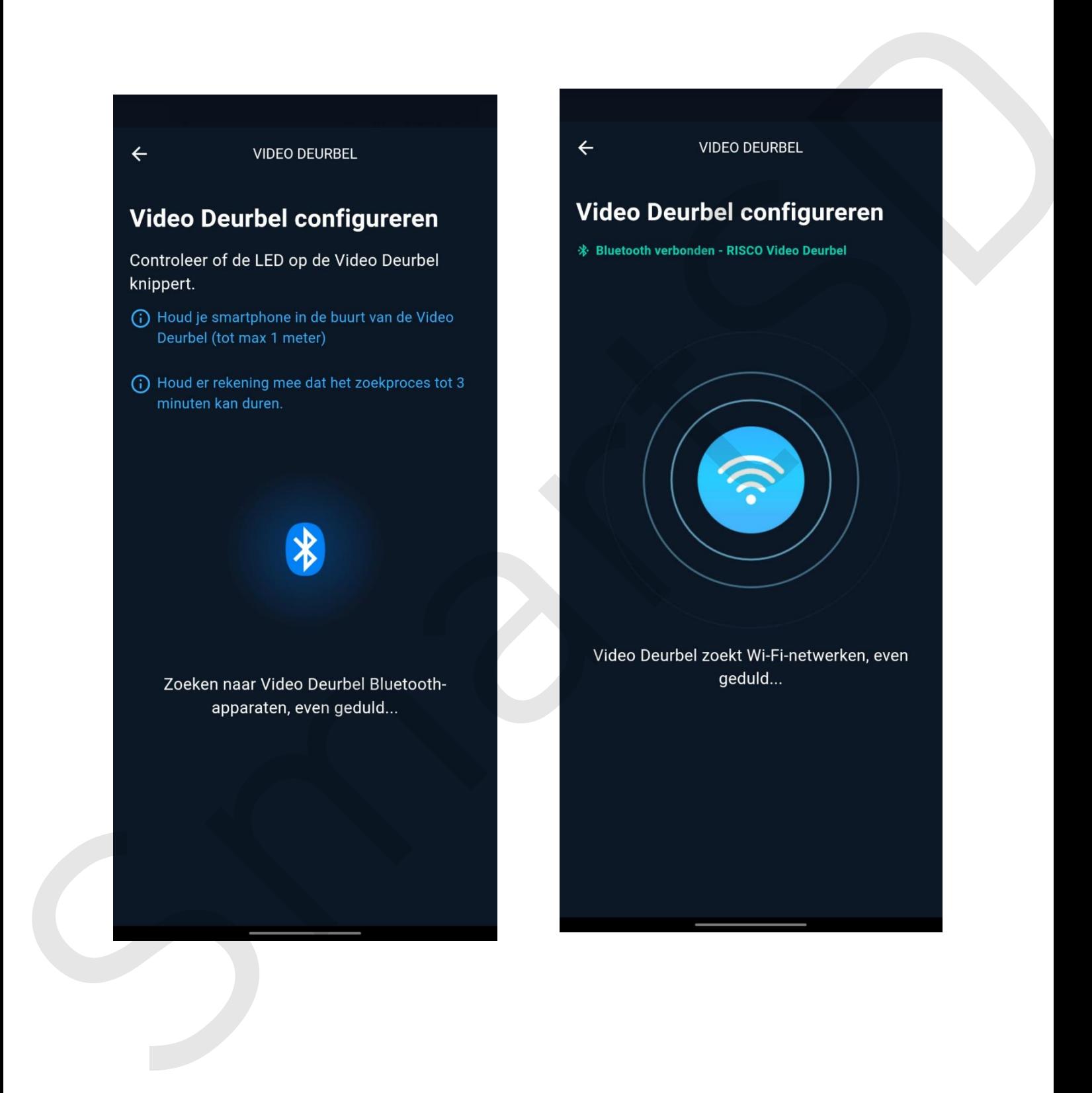

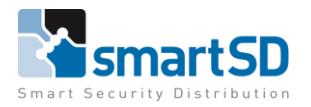

Risco **Video Doorbell** 

**SIZCQ** 

Then choose the network u want to use and fill in the password.

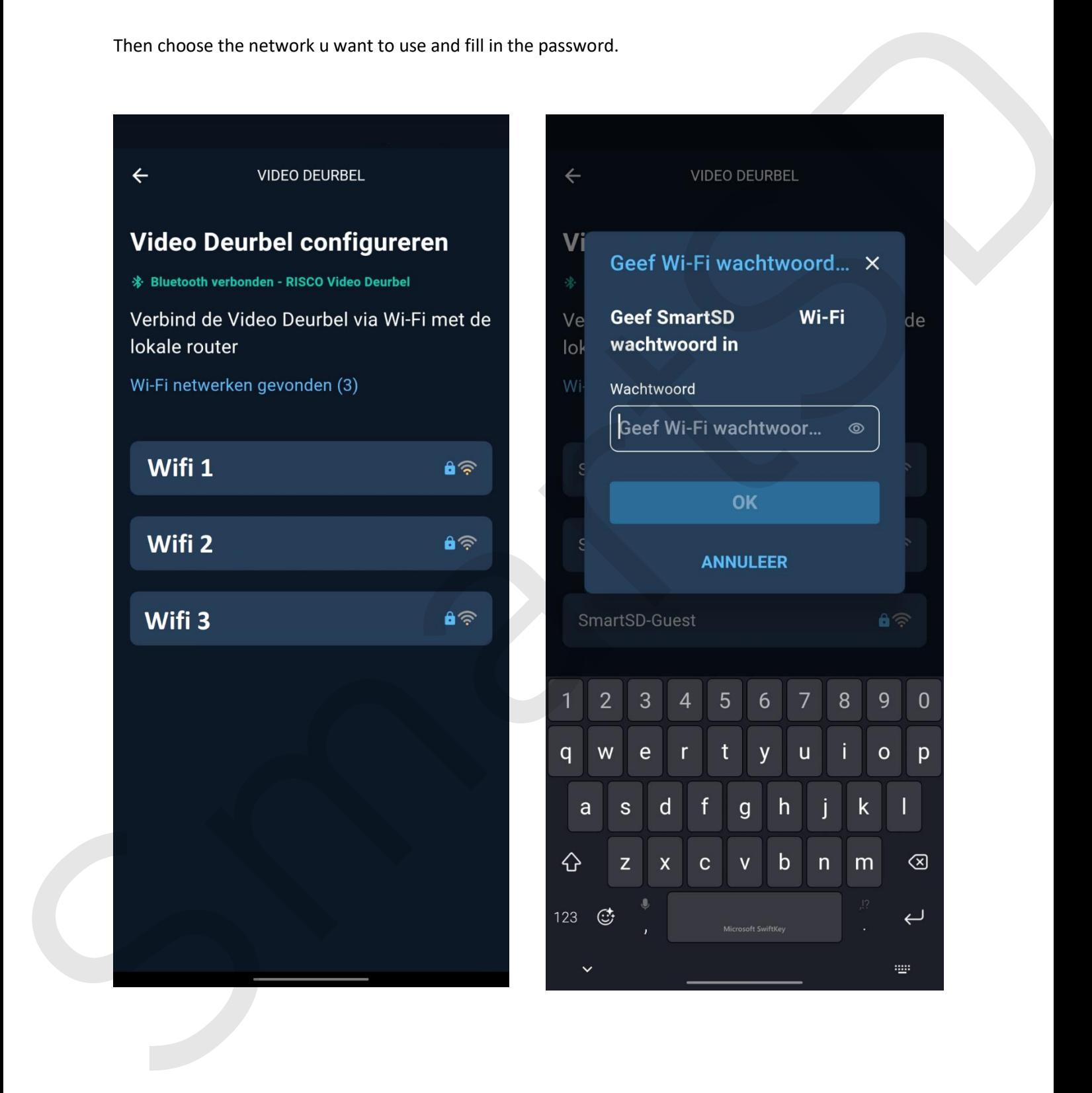

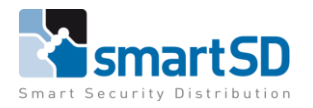

**315C@** 

Risco **Video Doorbell** 

When the Video Doorbell is connected to the Wi-Fi, you can edit the name of the Video Doorbell in the app. Then click the button "Done".

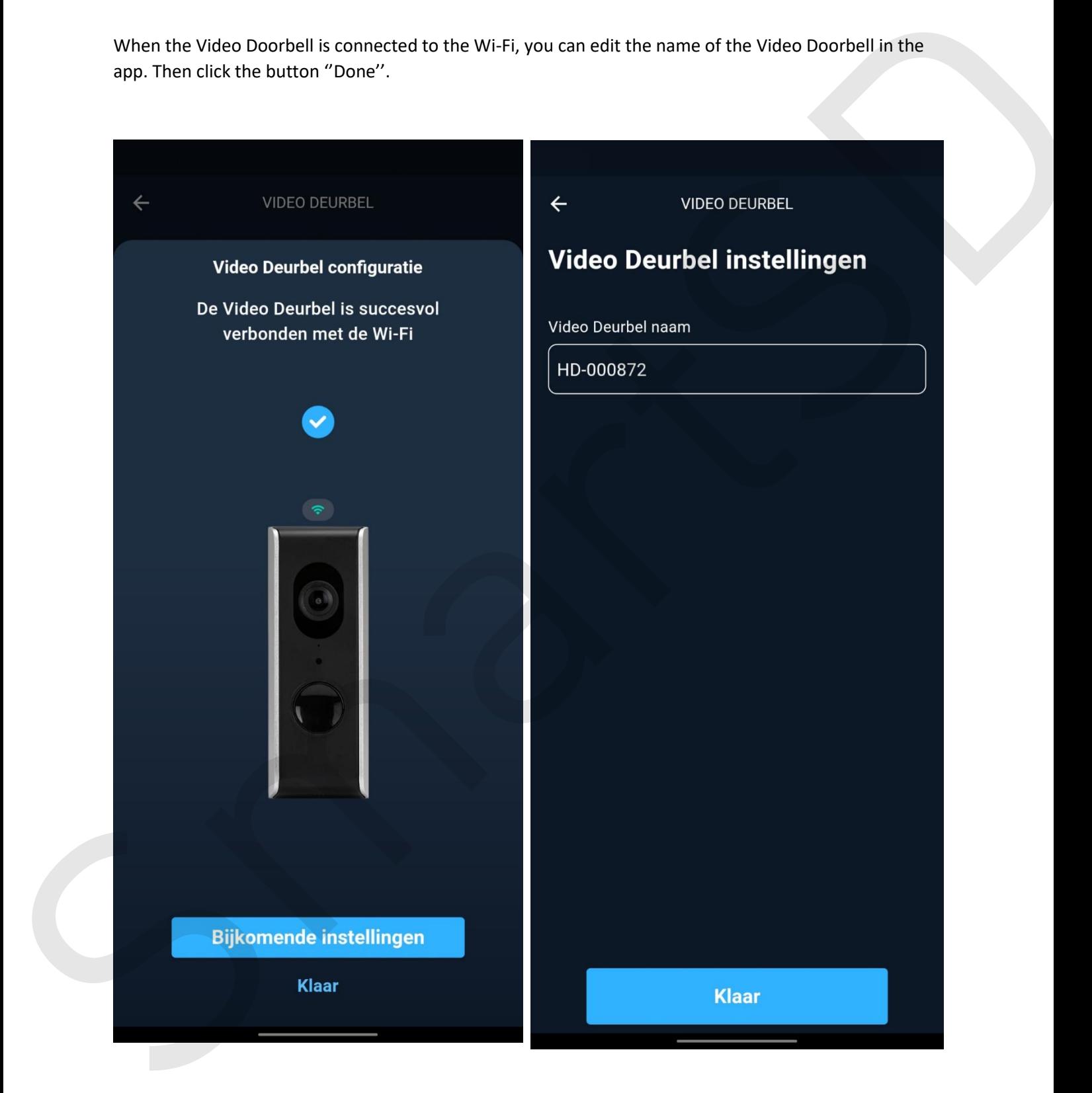

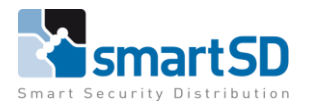

Risco **Video Doorbell** 

**315C@** 

Choose between 2 options to add to a site. First option is to make a new site. The second option is to add to an existing site. For instance the end user already has a Risco product.

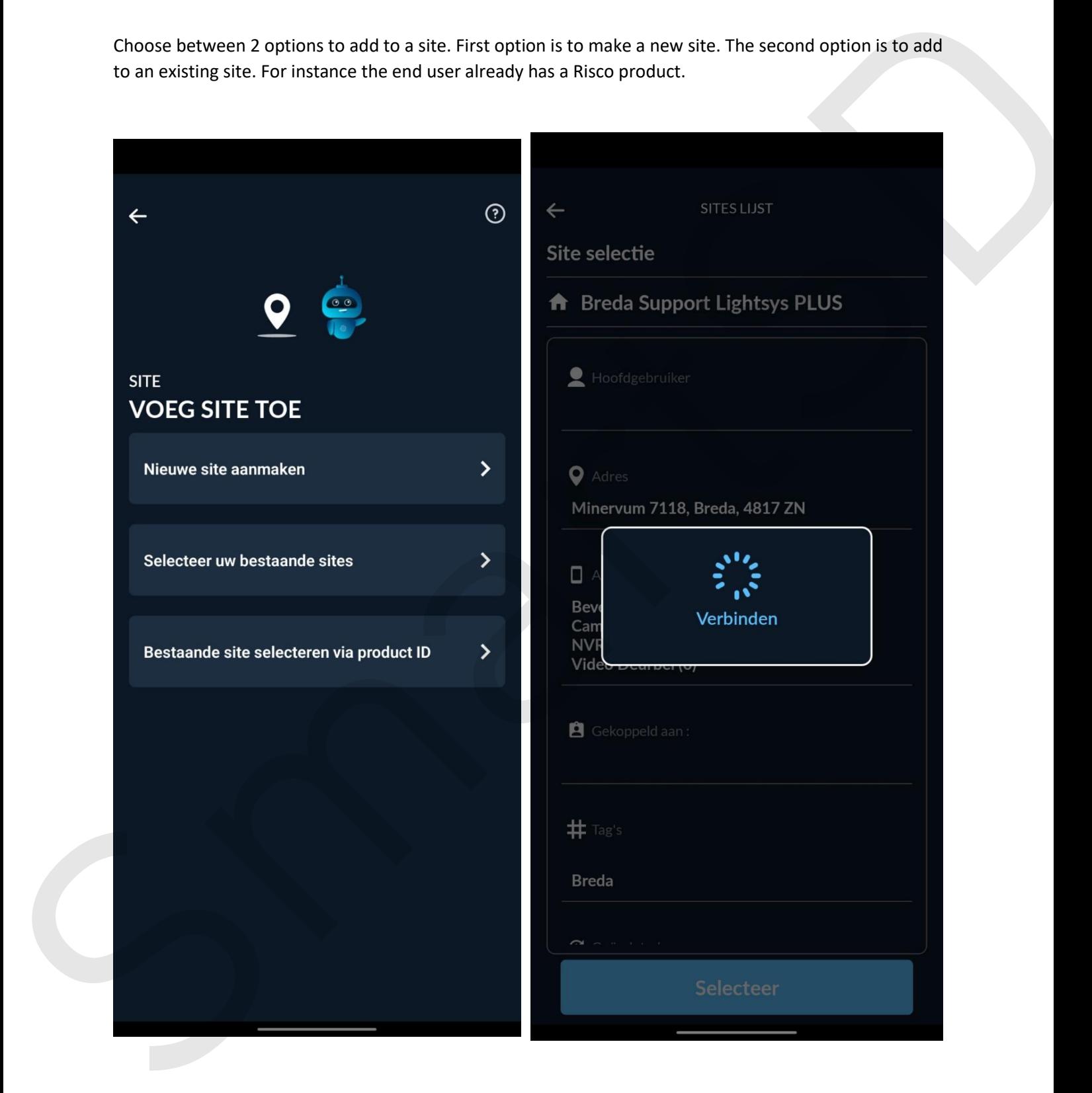

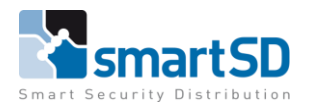

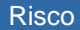

Risco **Video Doorbell** 

**SI2C@** 

When added to a site. You can login to the Risco installer cloud and find the Video Doorbell in the site.

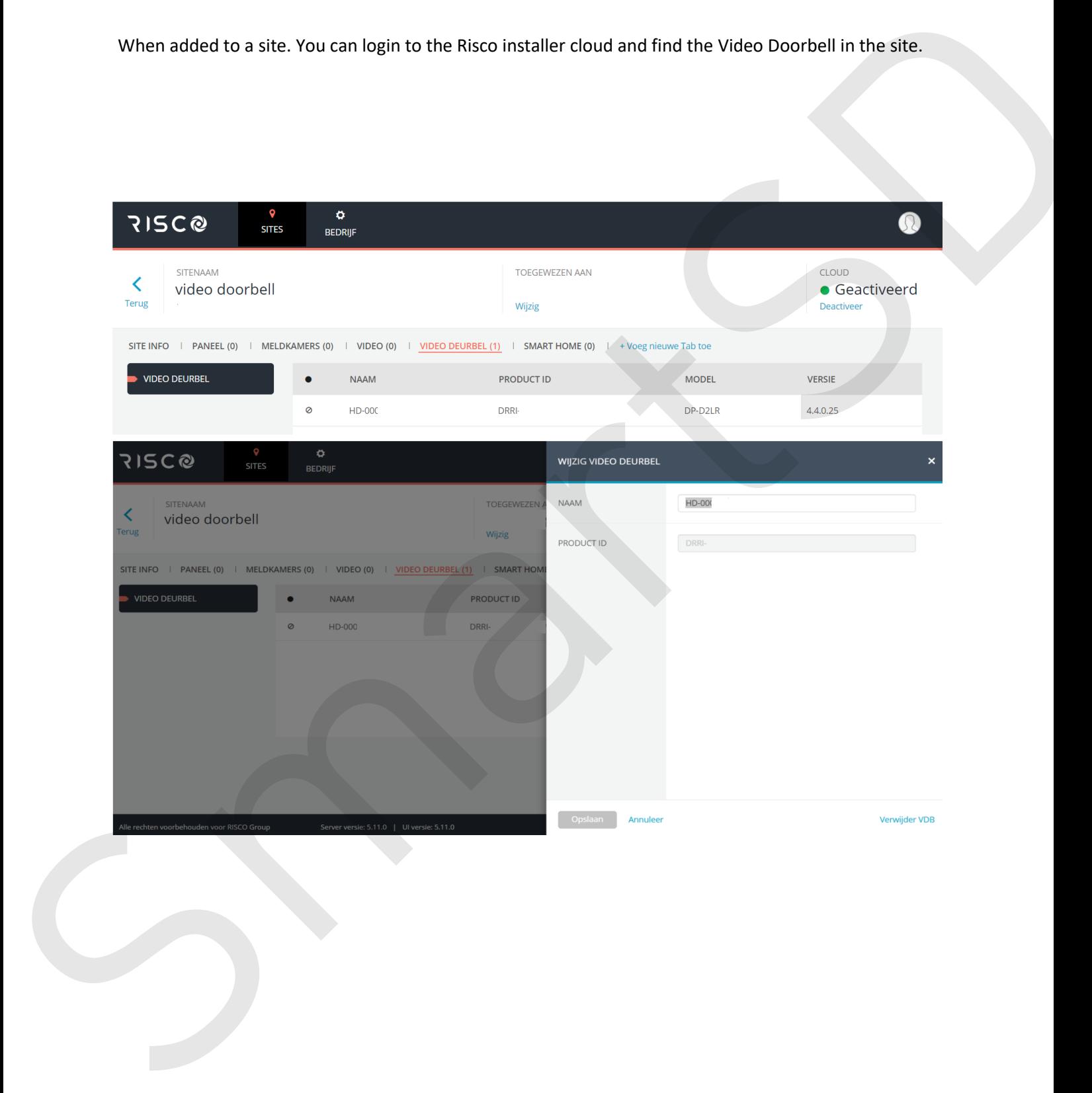

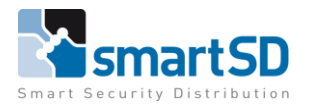

**TECHNICAL DATA SHEET | Ref: Risco 2024 001 | JAN 2024**

Risco **Video Doorbell** 

Or check the HandyApp => Configurator => Video Doorbell settings => Select existing site

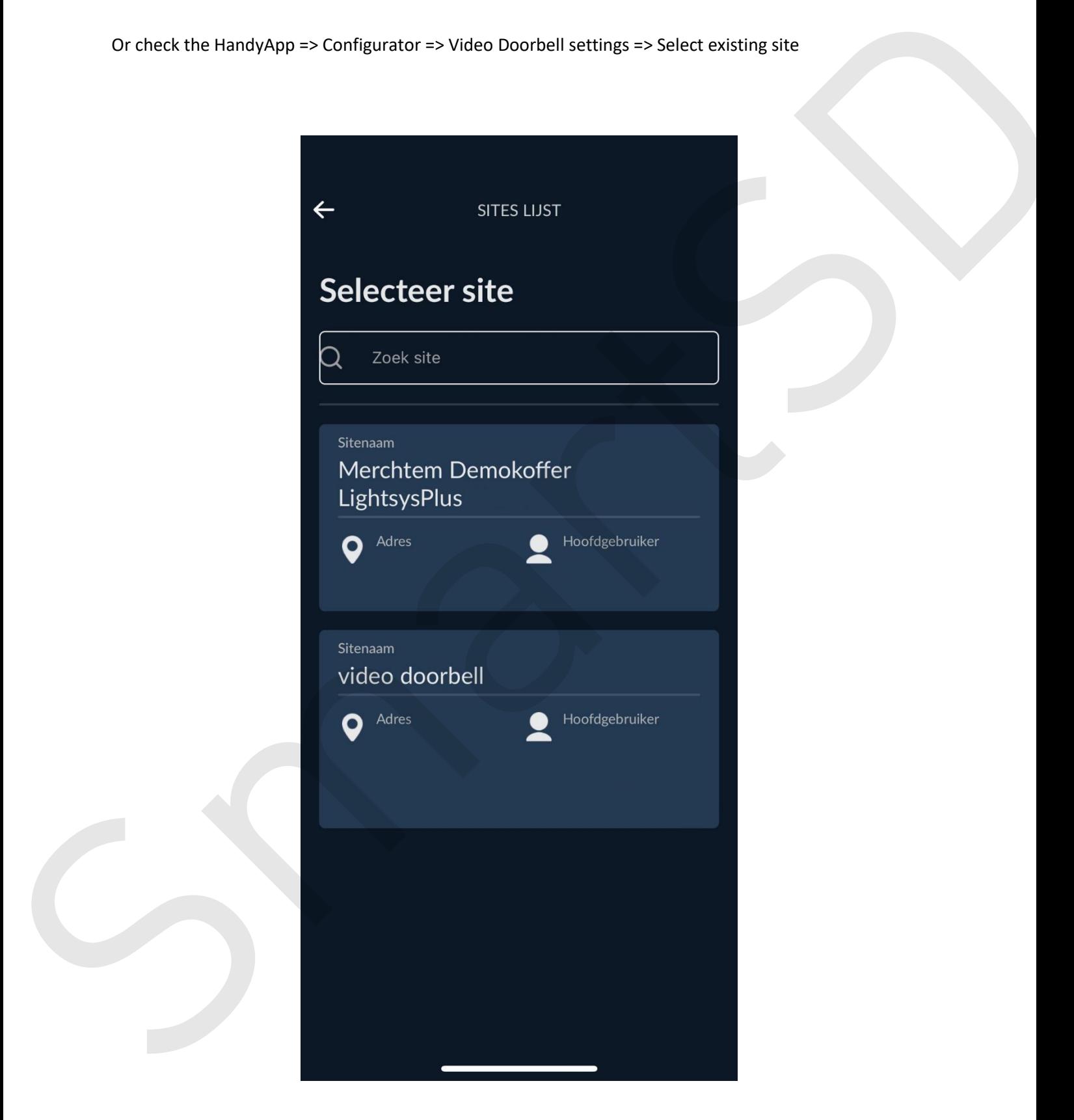

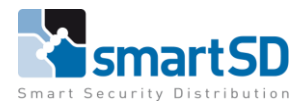

**TECHNICAL DATA SHEET | Ref: Risco 2024 001 | JAN 2024**

Risco Video Doorbell (1999) - Annual Company (1999) - Annual Company (1999) - Video Doorbell (1999) - Video Doorbell

# **Troubleshoot**

### **How to connect to wired ethernet**

When settings for Wi-fi are finished, plugin the wired ethernet connection. Power down and reboot the Video Doorbell. Then the wired connection will be active.

# **How to reset**

Power needs to be applied, then hold the reset button for 5 seconds until the voice says ''Device resetting modus in progress''.

After resetting the device, the Video Doorbell needs to be restarted. Unplug and plugin the power. Then wait till the voice says ''please use the app to setup the network''. Then u can add the Video Doorbell to the cloud.

# **How to change Owner**

First delete the Video Doorbell in the site of the customer. Then u can reset the Video Doorbell and add it to another site.

# **Payment info**

The site needs a subscription to receive push notifications in a mobile device. When there are multiple Video Doorbells, then there are multiple sites! So multiple payments for push notifications.

# **Sound and volume adjustment of Video Doorbell**

The volume of the Video Doorbell is adjustable in 3 volume settings; Low, Middle and High. There are 2 tone sounds. This can be adjusted by clicking the button multiple times.

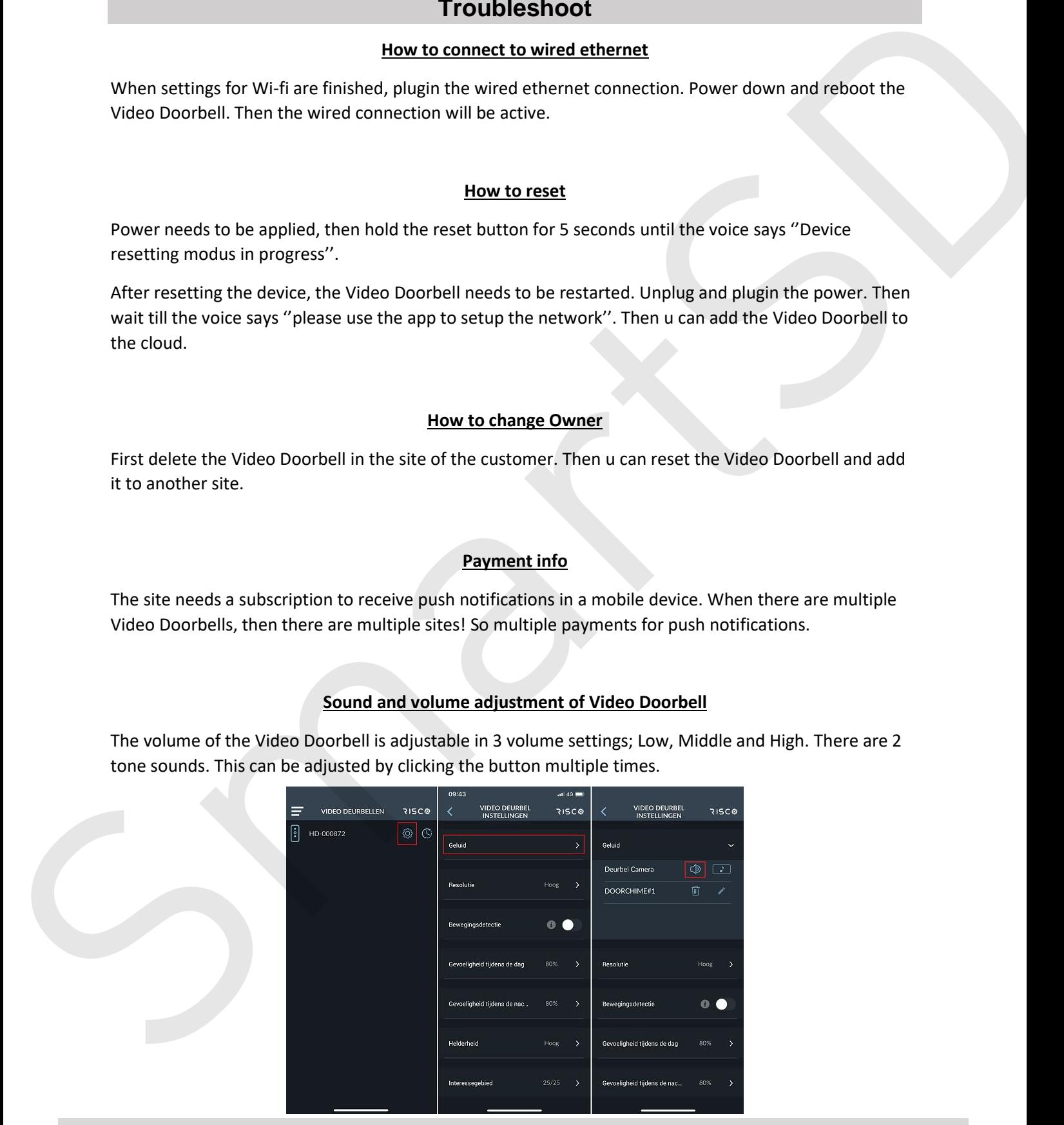